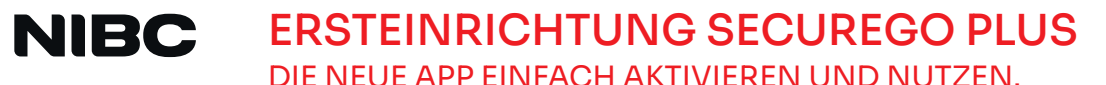

Gehen Sie beim Online-Banking auf Nummer sicher – und machen Sie es sich noch bequemer, denn mit der neuen **SecureGo plus App** geben Sie Aufträge ganz einfach frei.

## BEVOR ES LOSGEHT:

Die Nutzung von "SecureGo plus" ist kostenfrei. Um auf das SecureGo plus-Verfahren zu wechseln, benötigen Sie folgende Dinge:

- Smartphone oder Tablet
- NIBCode bzw. Alias und PIN

**Wählen Sie Ihren** 

**Freigabe-Code.** 

kennung.

Merken Sie sich diesen gut, da Sie ihn für die Freigabe Ihrer Aufträge benötigen. Zusätzlichen Komfort bietet die Aktivierung von Fingerabdruck- oder Gesichtser-

### SO AKTIVIEREN SIE SECUREGO PLUS:

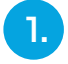

**Installieren Sie die neue SecureGo plus App.**  Sie finden diese im App-Store oder bei Google Play. 1.

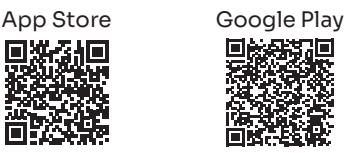

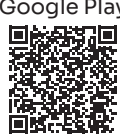

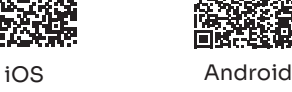

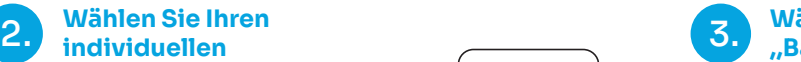

#### **Wählen Sie ,,Bankverbindungen".**

Über "Aktivierungscode eingeben" scannen Sie anschließend den QR-Code **aus dem Anschreiben** oder geben Sie ihn ein.

**Die Aktivierung ist damit abgeschlossen!**

**Öffnen Sie die App.** Wechseln Sie zu SecureGo plus und prüfen Sie die Auf-

tragsdaten.

2.

4.

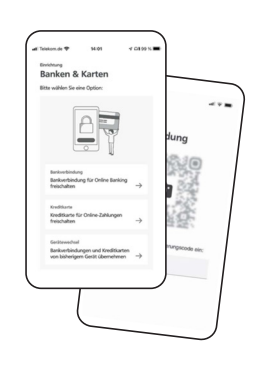

# UND SO NUTZEN SIE SECUREGO PLUS:

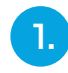

**Geben Sie Ihren Auftrag im Online-Banking ein.** Sie erhalten automatisch eine Push-Nachricht auf Ihrem mobilen Gerät.

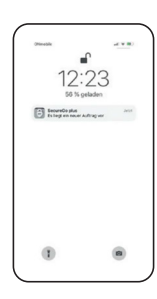

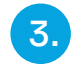

#### **Geben Sie Ihren Auftrag frei.**

Mit Ihrem individuellen Freigabe-Code, Ihrem Fingerabdruck oder der Gesichtserkennung geben Sie den Auftrag frei. Alternativ tragen Sie die angezeigte TAN in Ihrem Online-Banking ein.

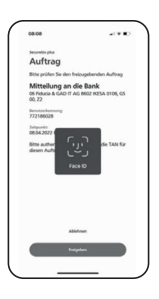

**Auftrag wird bestätigt.** Sie erhalten in der App einen Verarbeitungshinweis. Prüfen Sie im Online-Banking die erfolgreiche Ausführung Ihres Auftrags.

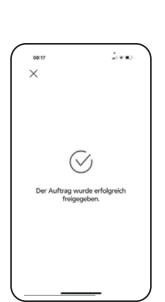